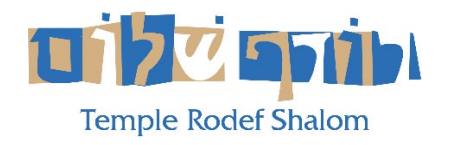

## **HOW TO WATCH TEMPLE RODEF SHALOM LIVE AND ARCHIVED STREAMS ON APPLE TV**

**You can watch any live stream or archived stream on your Apple TV! This allows you to watch it on the big screen in high resolution!**

## **Summary:**

- 1) Download the **BOXCAST** app to your Apple TV.
- 2) Search for **TEMPLE RODEF SHALOM** in the Boxcast app.
- 3) Save TRS to the **FAVORITES** list in Boxcast.
- 4) Tune in at the appropriate time to watch any live stream, or tune in anytime to watch a previously recorded stream.

## **Detailed Instructions:**

1) On your Apple TV, select the **APP STORE** icon, shown below with the arrow.

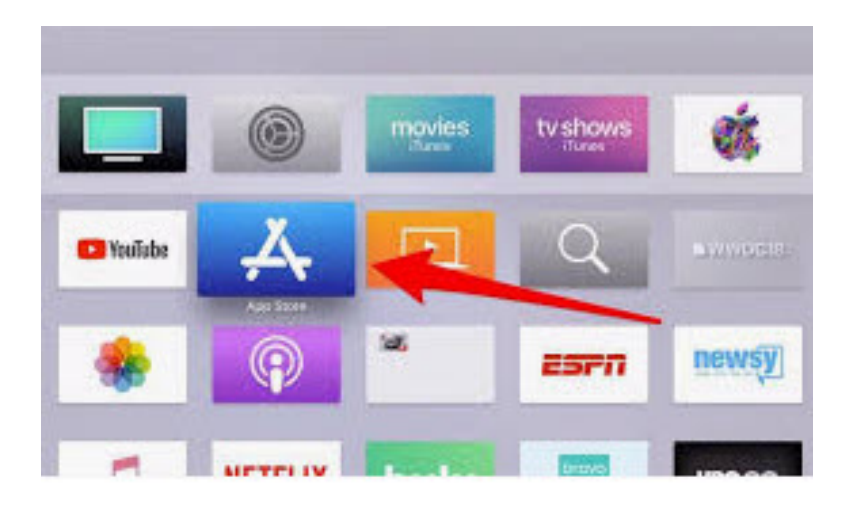

2) When the App Store opens, choose **Search**, and type in **Boxcast**, or use the mic to dictate your search.

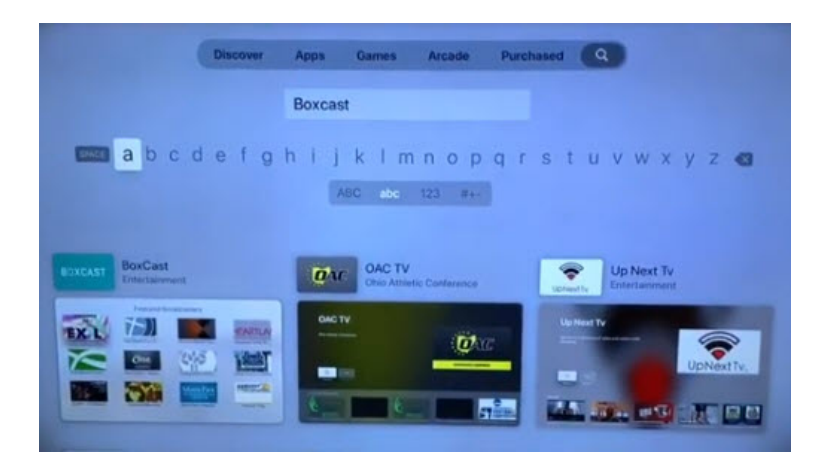

3) **Boxcast** looks like this below. Click on the **Boxcast** app.

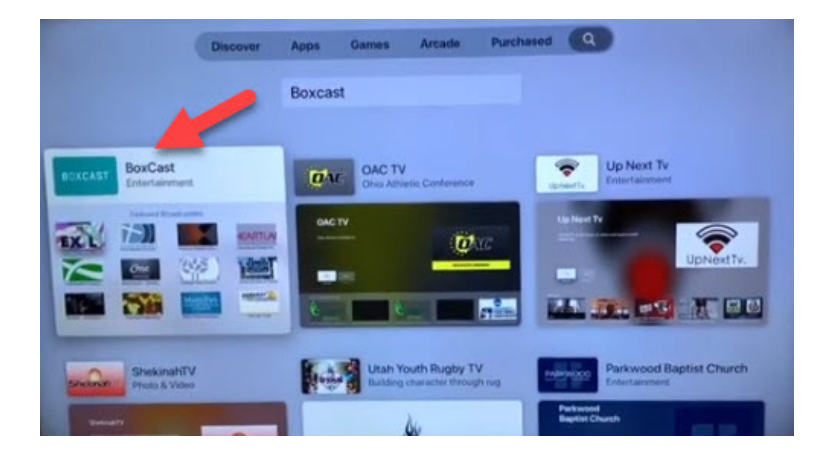

4) Select **GET** to download the app to your Apple TV.

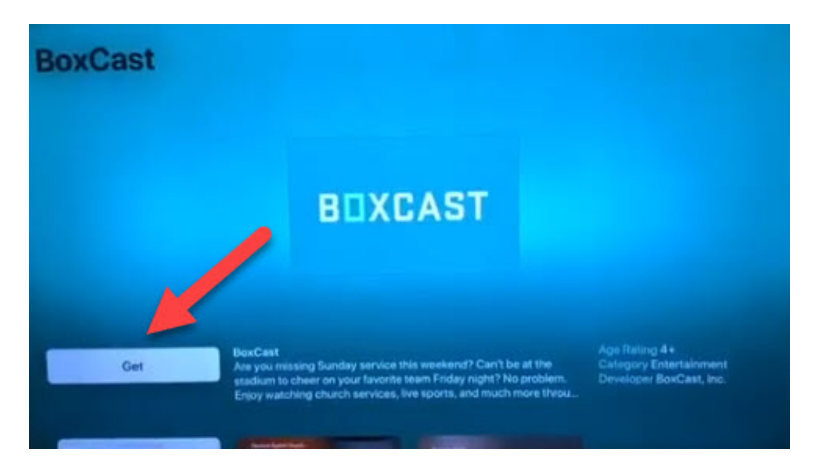

5) **Boxcast** will now appear in your list of apps on the main page of your Apple TV.

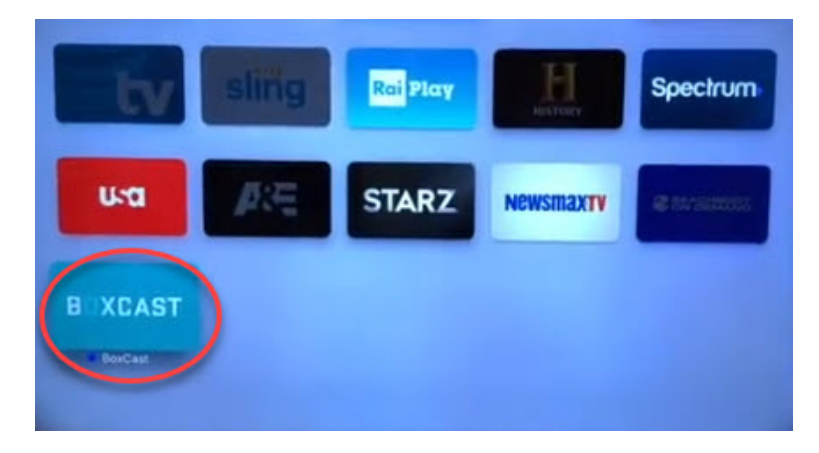

6) Open the **Boxcast** app. You will see a lot of faith communities. They are listed in alphabetical order. If you move your mouse to the top of the screen, you will see the **Search** menu choice. Select search.

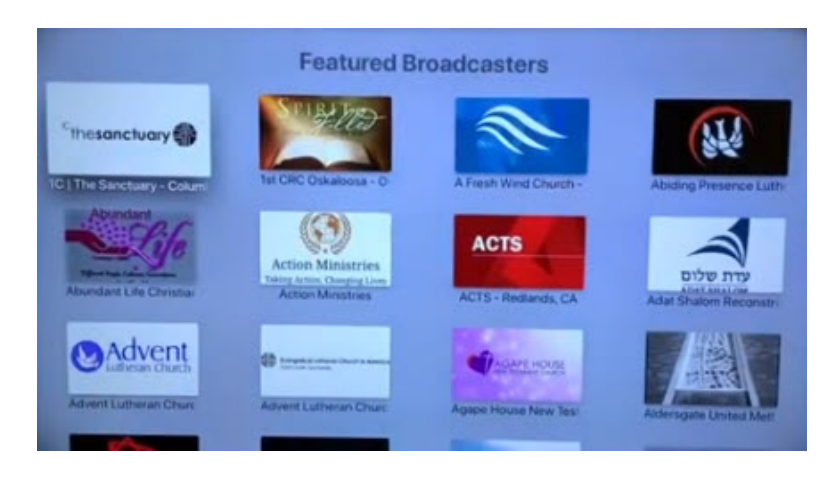

7) Type into the search field or dictate: **Temple Rodef Shalom**.

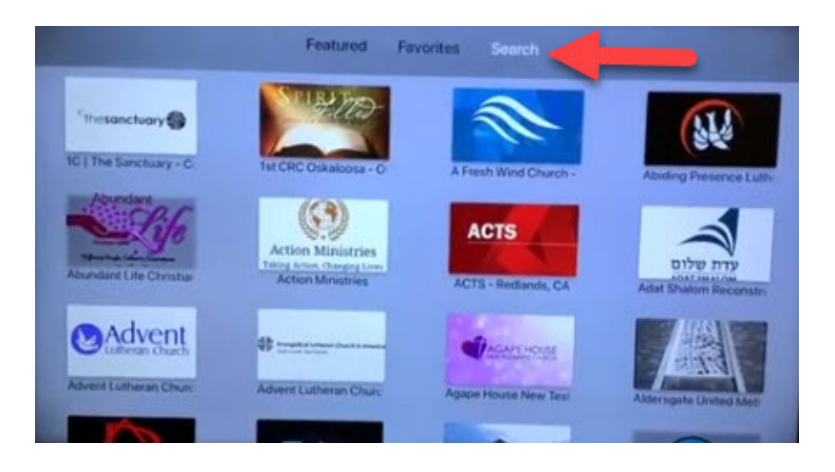

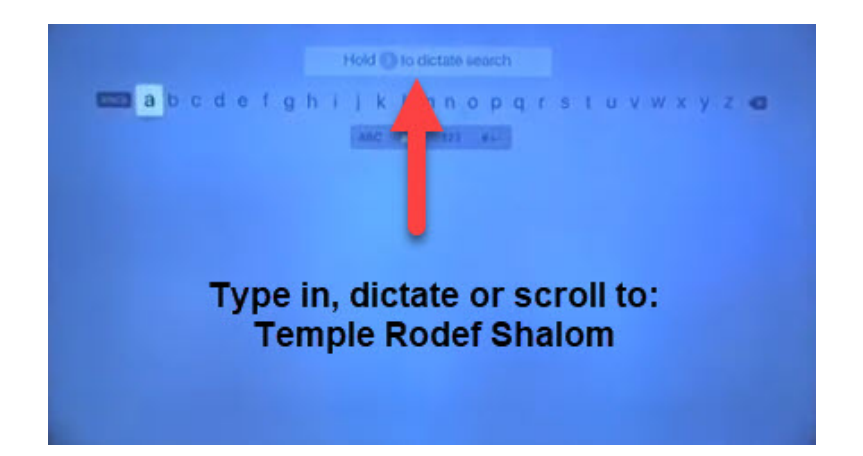

8) The **TRS Streaming Page** icon will appear. Select it.

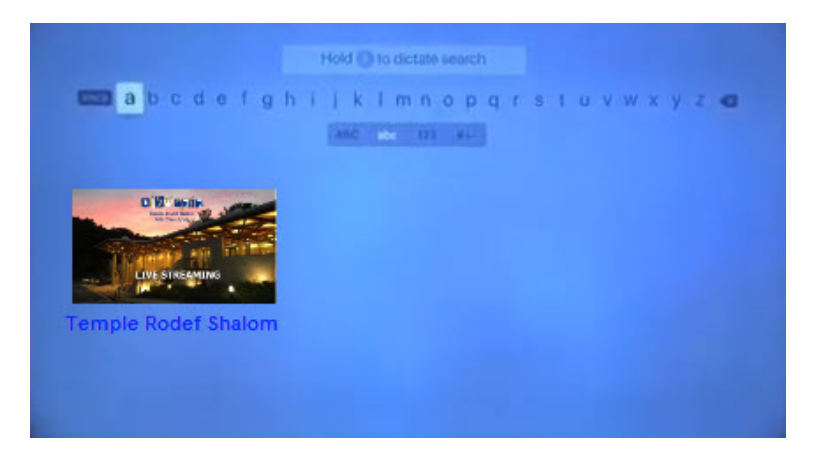

9) When it opens, you will see the upcoming streams and the archive streams listed at the bottom of the page. You can scroll through to find the one you want to play.

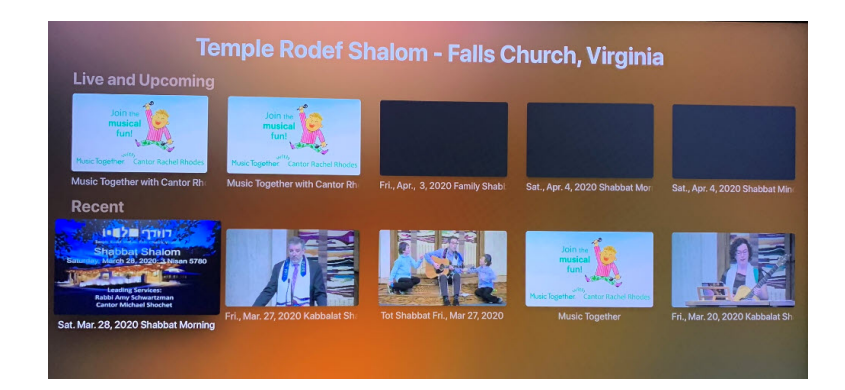

10) This is important: **Select the PLUS sign to make the TRS app a FAVORITE in Boxcast**. This way you won't have to search for it each time you want to use it.

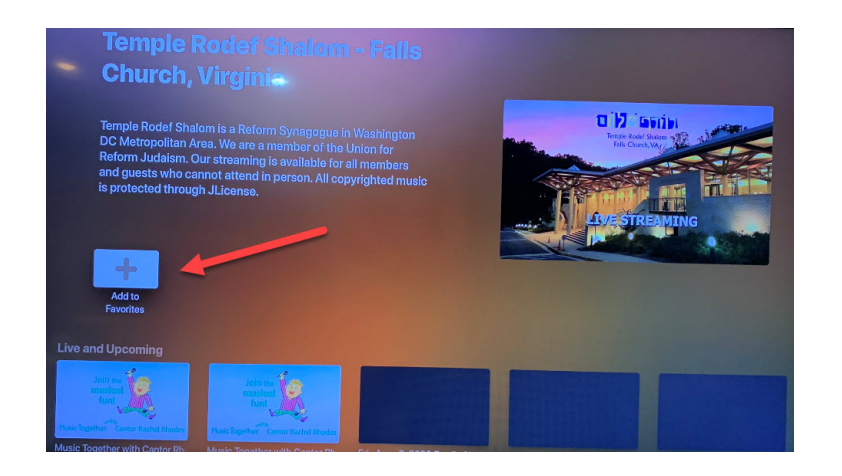

11) The next time you select Boxcast from the main Apple TV menu, immediately move your mouse to the top of the screen and select **FAVORITES**. TRS's streaming app will be right there. Just click on it to begin to watch.

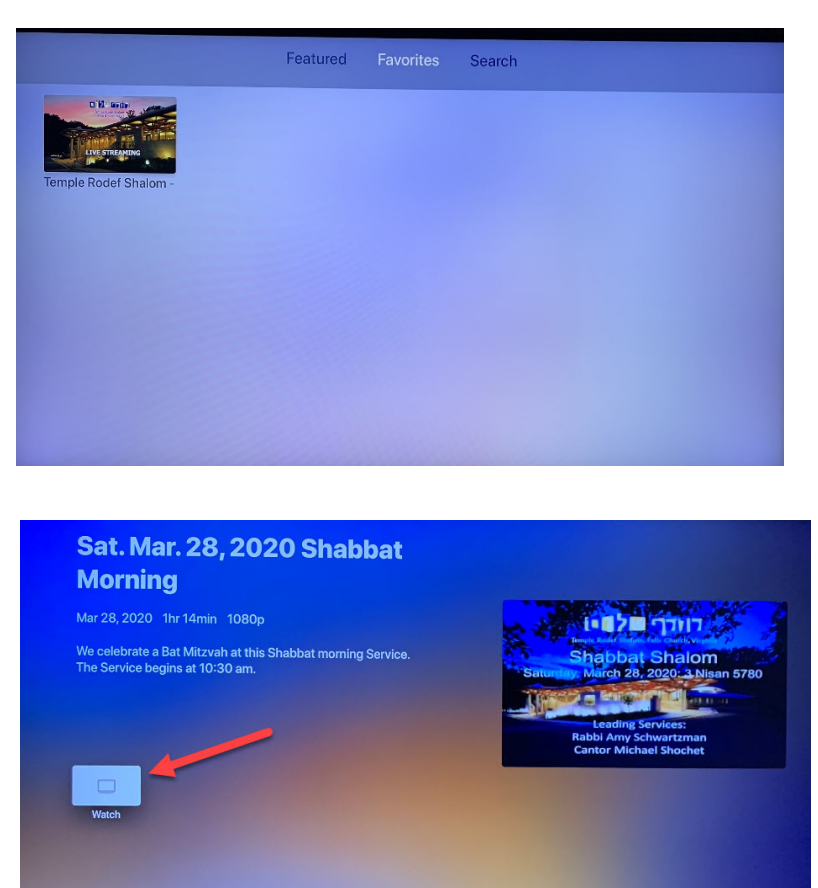

12) Enjoy TRS Live!